## VIEWPOINT

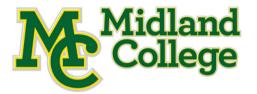

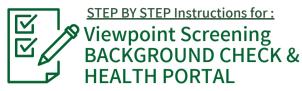

STEP 1: GO TO the School's Landing Page on Viewpoint Screening's Website: https://www.viewpointscreening.com/midland

Midland

College

days and will also be available to your school.

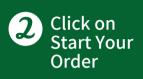

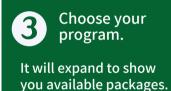

Click on:

and hit NEXT.

"Background Check + Health Portal" Package under YOUR PROGRAM.

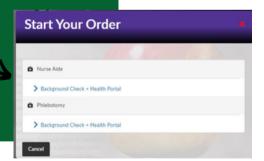

Once you click on the link, you will be taken to a package summary screen. Once you review your package and the terms of use policy, click the button to acknowledge

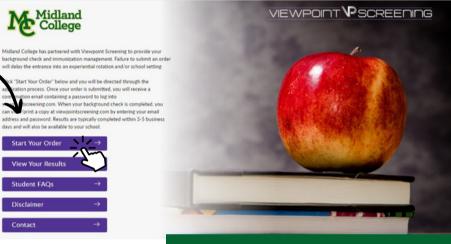

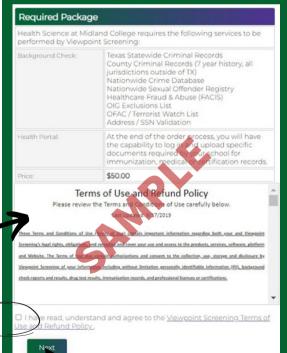

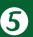

Complete the APPLICANT INFORMATION and address sections as prompted.

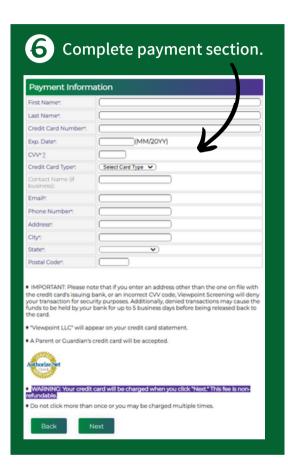

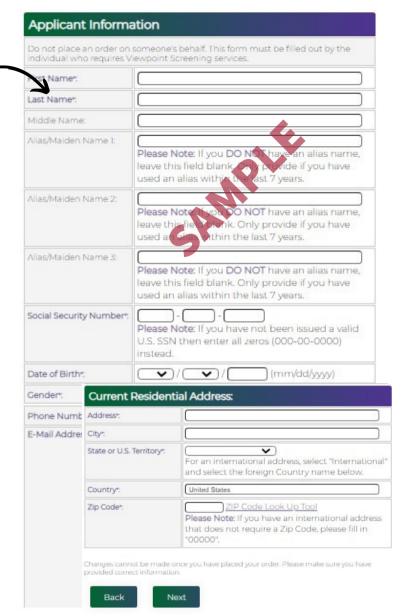

# 1 Log In to Your Account

Once your order is complete, you should be taken to a screen that looks like this to the right.

Your username will be the email you used to set up your account.

Change password here, and it will log you in to the Viewpoint System.

| Thank you, your order has been submitted. Please be aware that this order does not contain a background check or a drug test. |
|----------------------------------------------------------------------------------------------------|
| You can now access your Health Portal to upload required documents.                                                           |
| You will be automatically logged into your account once you create/change your password.                                      |
| Please RESETTHE PASSWORD to your account associated with greys@anatomy.com                                                    |
| Passwords must contain one or more numbers, one or more special characters, and must be at least 12 characters long.          |
| Enter your NEW password                                                                                                    |
| Confirm your NEW password                                                                                                    |
| ☐ I have provided a strong password that will be remembered                                                                   |
|                                                                                                    |
| Reset Password                                                                                                    |
|                                                                                                    |
|                                                                                                    |

# NEXT **⇒**

#### **NEXT STEPS:**

1. <u>HEALTH PORTAL</u>: Follow instructions on the following pages to view your Health Portal requirements (to upload documents).

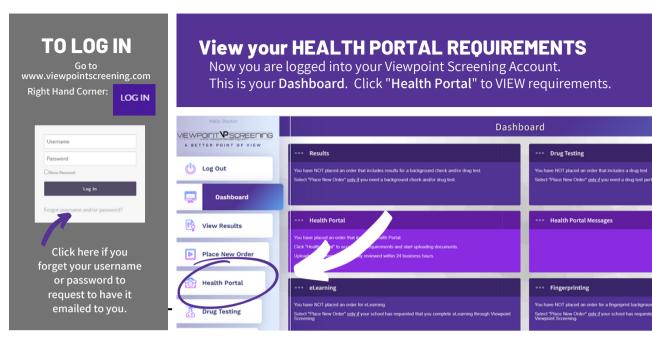

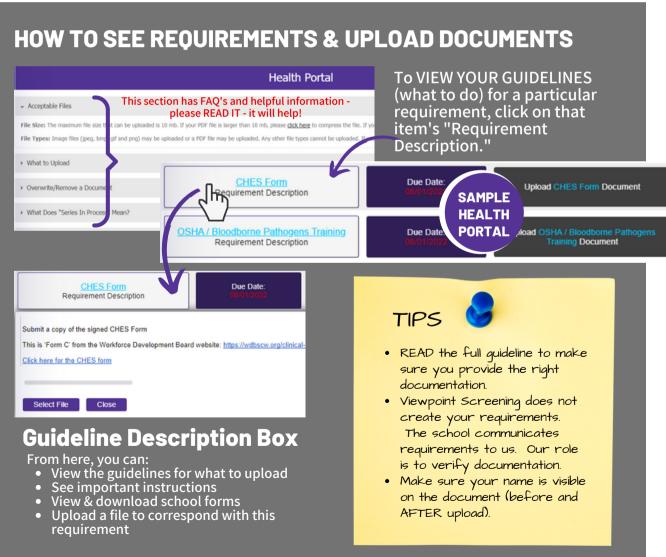

### HOW TO UPLOAD A DOCUMENT

When you have the correct document available, you are ready to upload it to your Health Portal.

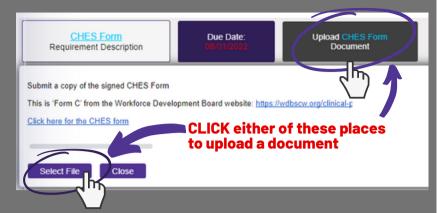

Once the document has been successfully uploaded, a new button will appear in the Row of the item with the DATE UPLOADED.

date upload column document status column action date column

Hepatitis B Requirement Description

Requirement Description

Click to view the document(s) you have uploaded

Upload New Hepatitis B Document

Upload New MMR Document

Uploaded On 04/07/22 Document Not-Approved 04/08/22

Next Action C

ocument Doc oaded On App 2/17/22 02/ Next Action Date 01/01/2030

Is my document approved or not approved?

Documents are reviewed in 24 hours, or in 1 business day if submitted on weekends. Once reviewed, every document is either APPROVED (and marked green), or NOT APPROVED (and marked red), with a date stamp of review.

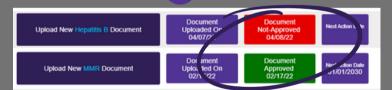

How can I see what I uploaded?

Click to view the document(s) you have uploaded

Always CHECK what you uploaded.

✓ Is it the right doc?

✓ Is my name visible?

If a document is NOT APPROVED, you will receive an email notifying you with the reason for the rejection. This information can also be located at the bottom of your Health Portal listings under "HEALTH PORTAL MESSAGES."

Hepatitis B Titer Requirement Description

Click to view the document(s) you have uploaded Upload New Hepatitis B Titer

Documer Uplo 1 04/

You will receive a general reminder email once weekly until you have reached full compliance for all of your documents.

## Support

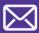

Email us at: studentsupport@viewpointscreening.com

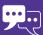

Instant Chat - bottom right hand corner at ViewpointScreening.com Monday - Friday 9 am - 5pm EST.

### Health Portal Messages

### 04/20/2022

blah blkjzhdfk 04/08/2022

Hepatitis B - Please make sure to include your name on your document.

#### 07/22/2021

You did not provide the correct document.

#### 12/01/2020

CPR Certification - You have provided a non-BLS (Basic Life Support) certificate. Please submit a BLS certificate in order to gain approval.